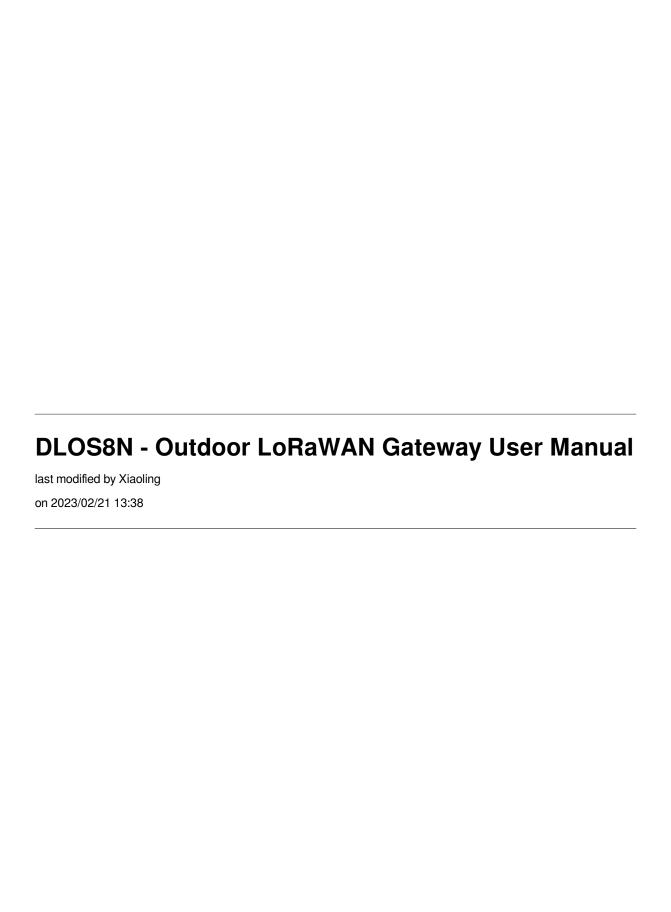

# **Table of Contents**

| 1. Introduction                                     |    |
|-----------------------------------------------------|----|
| 1.1 What is the DLOS8N                              |    |
| 1.2 Specifications                                  |    |
| 1.3 Features                                        |    |
| 1.4 Hardware System Structure                       |    |
| 1.5 DLOS8N Applications                             |    |
| 1.6 LED Indicators                                  |    |
| 1.7 Button Instruction                              |    |
| 1.8 WiFi Direction                                  |    |
| 2. Access and Configure DLOS8N                      | 10 |
| 2.1 Find IP address of DLOS8N                       |    |
| 2.1.1 Connect via WiFi                              |    |
| 2.1.2 Connect via Ethernet with DHCP IP from router | 11 |
| 2.1.3 Connect via WiFi with DHCP IP from router     | 12 |
| 2.1.4 Connect via Ethernet with fall back ip        | 12 |
| 2.2 Access Configure Web UI                         |    |
| 3. Typical Network Setup                            | 13 |
| 3.1 Overview                                        |    |
| 3.2 Use WAN port to access Internet                 | 13 |
| 3.3 Access the Internet as a WiFi Client            | 13 |
| 3.4 Access the Internet via Cellular                | 14 |
| 3.5 Check Internet connection                       | 16 |
| 4. Example: Configure as a LoRaWAN gateway          | 17 |
| 4.1 Create a gateway in TTN V3 Server               | 18 |
| 4.2 Configure DLOS8N to connect to TTN v3           | 22 |
| 4.3 Configure frequency                             | 24 |
| 4.4 Add a LoRaWAN End Device                        | 25 |
| 5. Web Configure Pages                              | 29 |
| 5.1 Home                                            | 29 |
| 5.2 LoRa Settings                                   | 29 |
| 5.2.1 LoRa> LoRa                                    | 29 |
| 5.2.2 LoRa> ABP Decryption                          | 30 |
| 5.3 LoRaWAN Settings                                |    |
| 5.3.1 LoRaWAN> LoRaWAN                              | 31 |
| 5.3.2 LoRaWAN> Amazon AWS-IoT                       | 33 |
| 5.3.3 LoRaWAN> LORIOT                               | 33 |
| 5.4 MQTT Settings                                   | 33 |
| 5.5 System                                          | 34 |
| 5.5.1 System> System Overview                       | 34 |
| 5.5.2 System> General ( login settings)             | 35 |
| 5.5.3 System> Network                               | 36 |
| 5.5.4 System> WiFi                                  | 37 |
| 5.5.5 System> Cellular                              | 38 |
| 5.5.6 System> Network Status                        |    |
| 5.5.7 System> Remote Mgnt & Auto Provision          | 40 |
| 5.5.8 System> Firmware Upgrade                      | 43 |
| 5.5.9 System> Reboot/Reset                          |    |
| 5.5.10 System> Package Maintain                     |    |
| 5.6 LogRead                                         |    |
| 5.6.1 LogRead> LoRa Log                             |    |
| 5.6.2 LogRead> System Log                           |    |
| 6. More features                                    |    |
| 6.1 More instructions                               | 48 |
|                                                     |    |

| 7. Linux System                                                                    | 49   |
|------------------------------------------------------------------------------------|------|
| 7.1 SSH Access for Linux console                                                   | 49   |
| 7.2 Edit and Transfer files                                                        |      |
| 7.3 File System                                                                    | 50   |
| 7.4 Package maintenance system                                                     | 50   |
| 8. Upgrade Linux Firmware                                                          | . 51 |
| 8.1 Upgrade via Web UI                                                             |      |
| 8.2 Upgrade via Linux console                                                      | 52   |
| 9. OTA System Update                                                               | 52   |
| 10. FAQ                                                                            |      |
| 10.1 How can I configure for a customized frequency band?                          | 52   |
| 10.2 Can I connect DLOS8N to LORIOT?                                               |      |
| 10.3 Can I make my own firmware for the gateway, where can I find the source code? | . 52 |
| 10.4 Can I use 868Mhz version for 915Mhz bands?                                    |      |
| 11. Trouble Shooting                                                               | 52   |
| 11.1 I get kernel error when install new package, how to fix?                      | 52   |
| 11.2 How to recover the DLOS8N if the firmware crashes                             |      |
| 11.3 I configured DLOS8N for WiFi access and lost its IP. What to do now?          | 53   |
| 12. Order Info                                                                     | 54   |
| 13. Packing Info                                                                   | 54   |
| 14. Support                                                                        | 55   |

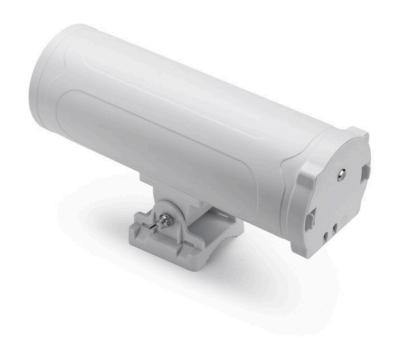

#### Table of Contents:

- 1. Introduction
  - 1.1 What is the DLOS8N
  - 1.2 Specifications
  - 1.3 Features
  - 1.4 Hardware System Structure
  - 1.5 DLOS8N Applications
  - 1.6 LED Indicators
  - 1.7 Button Instruction
  - 1.8 WiFi Direction
- 2. Access and Configure DLOS8N
  - 2.1 Find IP address of DLOS8N
    - 2.1.1 Connect via WiFi
    - 2.1.2 Connect via Ethernet with DHCP IP from router
    - 2.1.3 Connect via WiFi with DHCP IP from router
    - 2.1.4 Connect via Ethernet with fall back ip
  - 2.2 Access Configure Web UI
- 3. Typical Network Setup
  - 3.1 Overview
  - 3.2 Use WAN port to access Internet
  - 3.3 Access the Internet as a WiFi Client
  - 3.4 Access the Internet via Cellular
  - 3.5 Check Internet connection
- 4. Example: Configure as a LoRaWAN gateway
  - 4.1 Create a gateway in TTN V3 Server
  - 4.2 Configure DLOS8N to connect to TTN v3
  - 4.3 Configure frequency
  - 4.4 Add a LoRaWAN End Device

- 5. Web Configure Pages
  - 5.1 Home
  - 5.2 LoRa Settings
    - 5.2.1 LoRa --> LoRa
    - 5.2.2 LoRa --> ABP Decryption
  - 5.3 LoRaWAN Settings
    - 5.3.1 LoRaWAN --> LoRaWAN
    - 5.3.2 LoRaWAN --> Amazon AWS-IoT
    - 5.3.3 LoRaWAN --> LORIOT
  - 5.4 MQTT Settings
  - 5.5 System
    - 5.5.1 System --> System Overview
    - 5.5.2 System --> General (login settings)
    - 5.5.3 System --> Network
    - 5.5.4 System --> WiFi
    - 5.5.5 System --> Cellular
    - 5.5.6 System --> Network Status
    - 5.5.7 System --> Remote Mgnt & Auto Provision
    - 5.5.8 System --> Firmware Upgrade
    - 5.5.9 System --> Reboot/Reset
    - 5.5.10 System --> Package Maintain
  - 5.6 LogRead
    - 5.6.1 LogRead --> LoRa Log
    - 5.6.2 LogRead --> System Log
- 6. More features
  - 6.1 More instructions
- 7. Linux System
  - 7.1 SSH Access for Linux console
  - 7.2 Edit and Transfer files
  - 7.3 File System
  - 7.4 Package maintenance system
- 8. Upgrade Linux Firmware
  - 8.1 Upgrade via Web UI
  - 8.2 Upgrade via Linux console
- 9. OTA System Update
- 10. FAQ
  - 10.1 How can I configure for a customized frequency band?
  - 10.2 Can I connect DLOS8N to LORIOT?
  - 10.3 Can I make my own firmware for the gateway, where can I find the source code?
  - 10.4 Can I use 868Mhz version for 915Mhz bands?
- 11. Trouble Shooting
  - 11.1 I get kernel error when install new package, how to fix?
  - 11.2 How to recover the DLOS8N if the firmware crashes
  - 11.3 I configured DLOS8N for WiFi access and lost its IP. What to do now?
- 12. Order Info
- 13. Packing Info
- 14. Support

## 1. Introduction

#### 1.1 What is the DLOS8N

The DLOS8N is an **open source outdoor LoRaWAN Gateway**. It lets you bridge LoRa wireless network to an IP network via WiFi, Ethernet, 3G or 4G cellular. The LoRa wireless allows users to send data and reach extremely long ranges at low data-rates.

DLOS8N supports Semtech packet forwarder and LoRaWAN Station connection, it is fully compatible with LoRaWAN protocol. DLOS8N includes a SX1302 LoRaWAN concentrator.

DLOS8N has pre-configured standard LoRaWAN frequency bands to use for different countries. User can also customize the frequency bands to use in their own LoRaWAN network.

DLOS8N can communicate with ABP LoRaWAN end node without LoRaWAN server. System integrator can use it to integrate with their existing IoT Service without set up own LoRaWAN server or use 3rd party LoRaWAN service.

DLOS8N supports auto-provision for mass deployment and long term maintain. System intergrator can easily change the settings.

#### **DLOS8-N In a LoRaWAN IoT Network:**

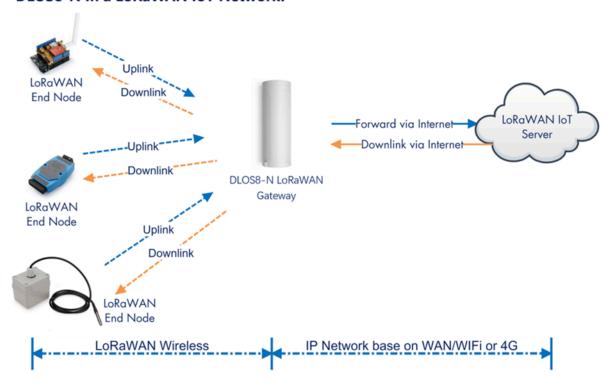

## 1.2 Specifications

#### **Hardware System:**

#### **Linux Part:**

- · 400Mhz ar9331 processor
- 64MB RAM
- · 16MB Flash

#### Interface:

- 10M/100M RJ45 Ports x 1
- WiFi: 802.11 b/g/n

- · LoRaWAN Wireless
- Power Input: 12 ~ 24 V DC, 2 A
- IEEE 802.3 af compliant PoE port (DC 37 ~ 57 v)
- USB 2.0 host connector x 1
- Mini-PCI E connector x 1
- SX1302 + 2 x SX1250

#### WiFi Spec:

- IEEE 802.11 b/g/n
- Frequency Band: 2.4 ~ 2.462GHz
- Tx power:
  - 11n tx power: mcs7/15: 11db mcs0: 17db
  - 11b tx power: 18db11g 54M tx power: 12db11g 6M tx power: 18db
- · Wifi Sensitivity
  - 11g 54M:-71dbm11n 20M:-67dbm

#### LoRa Spec:

- Up to -140 dBm sensitivity with SX1250 Tx/Rx front-end
- 70 dB CW interferer rejection at 1 MHz offset
- · Able to operate with negative SNR, CCR up to 9dB
- Emulates 49 x LoRa demodulators and 1 x (G)FSK demodulator
- Dual digital TX & RX radio front-end interfaces
- 10 programmable parallel demodulation paths
- Dynamic data-rate (DDR) adaptation
- · True antenna diversity or simultaneous dual-band operation

#### Cellular 4G LTE (optional):

- Quectel: EC25 LTE module
- Standard Size SIM Slot
- 2 x 4G Sticker Antenna.
- Up to 150Mbps downlink and 50Mbps uplink data rates
- Worldwide LTE,UMTS/HSPA+ and GSM/GPRS/EDGE coverage
- MIMO technology meets demands for data rate and link reliability in modem wireless communication systems

#### **Power over Ethernet:**

- IEEE 802.3af compliant.
- Support wide input voltage range 37Vdc to 57Vdc.
- · Thermal cut off.
- Short circuit protection.
- · Over current protection
- · Isolation level 4 KVrms.
- · Enhanced surge protection

#### 1.3 Features

- Open Source Embedded Linux system
- · Managed by Web GUI, SSH via LAN or WiFi
- · Support Semtech UDP packet forwarder
- Support LoRaWAN Station Connection
- Support MQTTS
- Cellular Failover conntection(option)
- · Direct Communication to LoRaWAN ABP Node
- · LoRaWAN packet filtering
- · Far seeing LED indicator
- Built-in GPS module for location & timing

- · External fiber glass antenna
- Auto-Provision
- · Remote Monitoring
- 802.3af PoE
- IP65
- · Lighting Protection
- Power Consumption:12v ,300-500mA
- Operating Temperature: -20~85°C

## 1.4 Hardware System Structure

#### **DLOSN System Overview:**

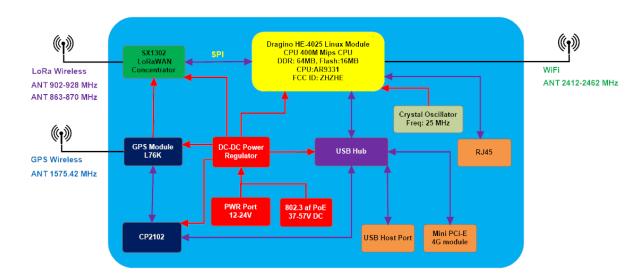

# 1.5 DLOS8N Applications

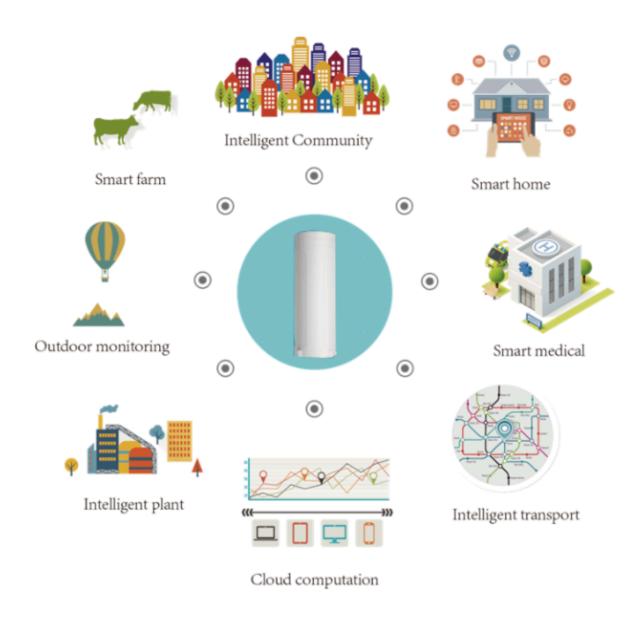

## 1.6 LED Indicators

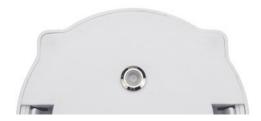

There is a waterproof triple color LED on DLOS8N enclosure, the meaning of the LED is:

• SOLID GREEN: DLOS8N is alive with LoRaWAN server connection.

- **BLINKING GREEN**: a) Device has internet connection but no LoRaWAN Connection. or b) Device is in booting stage, in this stage, it will **BLINKING GREEN** for several seconds and then **RED** and **YELLOW** will blink together.
- SOLID RED: Device doesn't have Internet connection.

#### 1.7 Button Instruction

DLOS8N has a black toggle button, which is:

**#Long press 4-5s:** the gateway will reload the Network and Initialize wifi configuration

LED status: LED will BLINKING GREEN Until the reload is finished.

# Long press more than 30s: the gateway will restart and restore factory settings.

**LED status:** When the user releases the button, the LED will TURN OFF.

## 1.8 WiFi Direction

DLOS8N use directional WiFi Antenna. The best direction is as below:

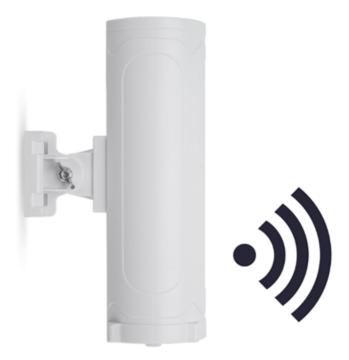

# 2. Access and Configure DLOS8N

The DLOS8N is configured as a WiFi Access Point by default. User can access and configure the DLOS8N after connecting to its WiFi network, or via its Ethernet port.

## 2.1 Find IP address of DLOS8N

#### 2.1.1 Connect via WiFi

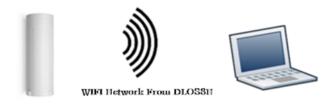

At the first boot of DLOS8N, it will auto generate a WiFi network called dragino-xxxxxx with password:

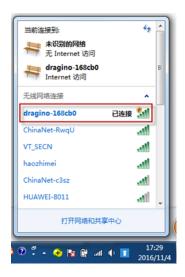

#### dragino+dragino

User can use a PC to connect to this WiFi network. The PC will get an IP address 10.130.1.xxx and the DLOS8N has the default IP 10.130.1.1

#### 2.1.2 Connect via Ethernet with DHCP IP from router

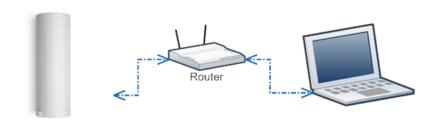

Alternatively, connect the DLOS8N Ethernet port to your router and DLOS8N will obtain an IP address from your router. In the router's management portal, you should be able to find what IP address the router has assigned to the DLOS8N. You can also use this IP to connect.

#### 2.1.3 Connect via WiFi with DHCP IP from router

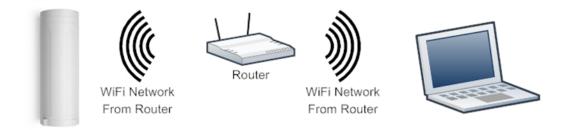

If the DLOS8N already connect to the router via WiFi, use can use the WiFi IP to connect to DLOS8N.

#### 2.1.4 Connect via Ethernet with fall back ip

The WAN port also has a <u>fall back ip address</u> for access if user doesn't connect to uplink router. Click <u>here</u> to see how to configure.

## 2.2 Access Configure Web UI

#### Web Interface

Open a browser on the PC and type the DLOS8N ip address (depends on your connect method)

http://10.130.1.1/ (Access via WiFi AP network)

or

http://IP\_ADDRESS or http:// IP\_ADDRESS:8000

You will see the login interface of DLOS8N as shown below.

The account details for Web Login are:

User Name: root

Password: dragino

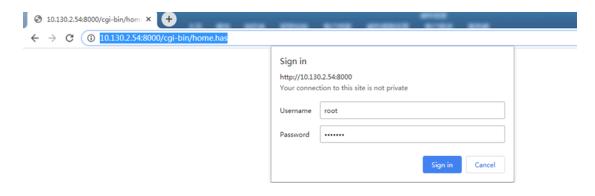

# 3. Typical Network Setup

### 3.1 Overview

The DLOS8N supports flexible network set up for different environments. This section describes the typical network topology. The network set up includes:

- · WAN Port Internet Mode
- · WiFi Client Mode
- WiFi AP Mode
- · Cellular Mode

## 3.2 Use WAN port to access Internet

By default, the DLOS8N is set to use the WAN port to connect to an upstream network. When you connect the DLOS8N's WAN port to an upstream router, DLOS8N will get an IP address from the router and have Internet access via the upstream router. The network status can be checked in the <a href="https://example.com/html/personner/">https://example.com/html/personner/</a>

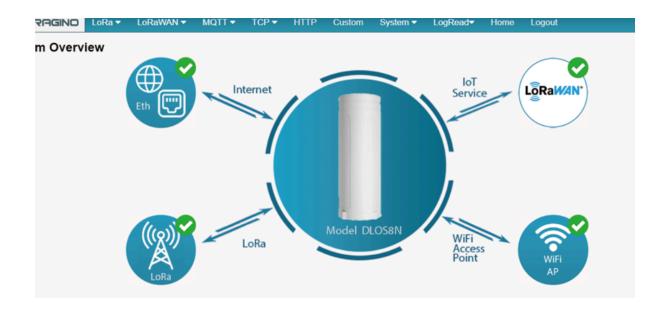

### 3.3 Access the Internet as a WiFi Client

In the WiFi Client Mode, DLOS8N acts as a WiFi client and gets DHCP from an upstream router via WiFi.

The settings for WiFi Client is under page System--> WiFi --> WiFi WAN Client Settings

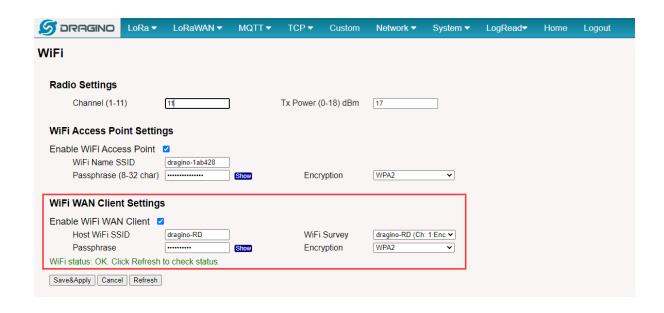

In the WiFi Survey Choose the WiFi AP, and input the Passphrase then click Save & Apply to connect.

## 3.4 Access the Internet via Cellular

If the DLOS8N support 3G/4G Cellular modem option, When the label on the shell is displayed as Model: DLOS8N-EC25, it indicates that DLOS8 already has EC25 3G/4G modules, user can use it as main internet connection or back up.

First, release the four screws of DLOS8N, pull out PCB and install SIM card as below:

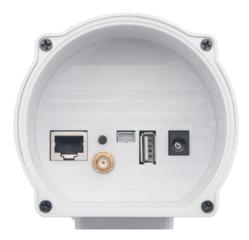

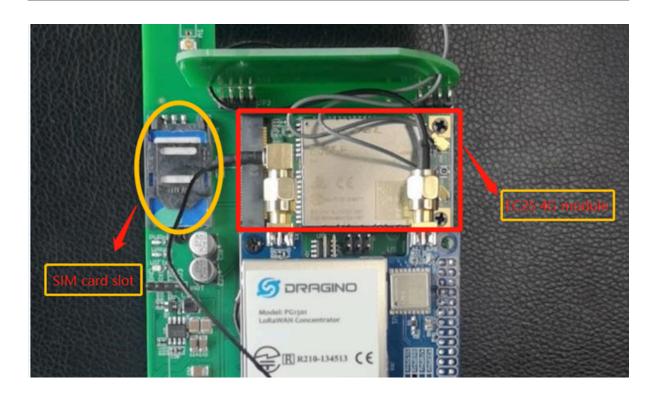

The set up page is **System --> Cellular** 

While use the cellular as Backup WAN, device will use Cellular for internet connection while WAN port or WiFi is not valid and switch back to WAN port or WiFi after they recover.

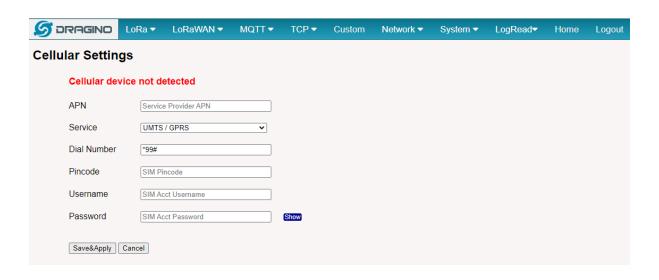

Note \*: For DLOS8N which doesn't have the cellular module, this page will shows Cellular not detected.

## 3.5 Check Internet connection

In the home page, we can check the Internet connection.

- GREEN Tick : This interface has Internet connection.
- \* Yellow Tick : This interface has IP address but don't use it for internet connection.
- \* RED Cross : This interface doesn't connected.

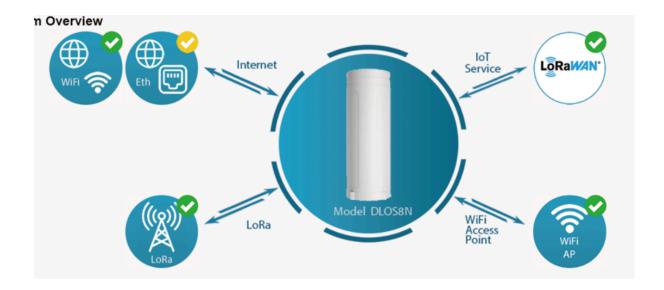

# 4. Example: Configure as a LoRaWAN gateway

DLOS8N is fully compatible with LoRaWAN protocol. It uses the legacy Semtech Packet forwarder to forward the LoRaWAN packets to server. The structure is as below.

#### **DLOS8N In a LoRaWAN IoT Network:**

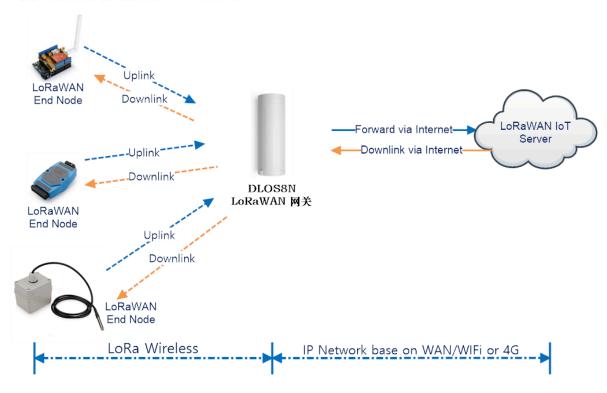

This chapter describes how to use the DLOS8Nto work with

 $The Things Network\ v3 (TTN\ v3) \underline{LoRaWAN\ Server}\ \ (\underline{www.thethingsnetwork.org})$ 

## 4.1 Create a gateway in TTN V3 Server

Step 1: Get a Unique gateway ID.

Every DLOS8N has a unique gateway id. The ID can be found at LoRaWAN page:

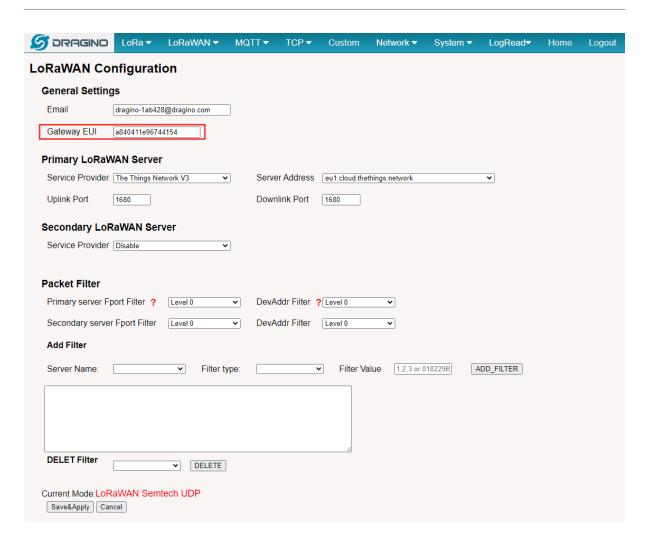

The example gateway id is: a840411e96744154

Step 2: Sign up a user account in TTN server

https://account.thethingsnetwork.org/register

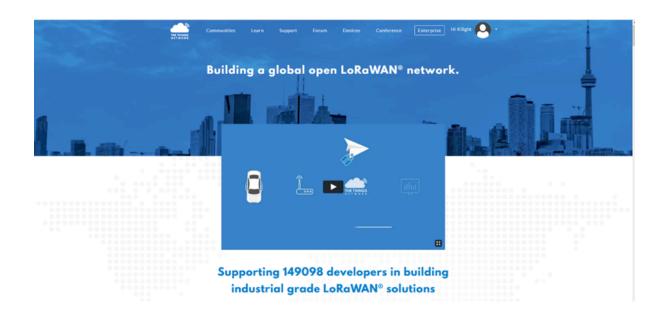

Step 3: Choose the TTNv3 Cluster Picker

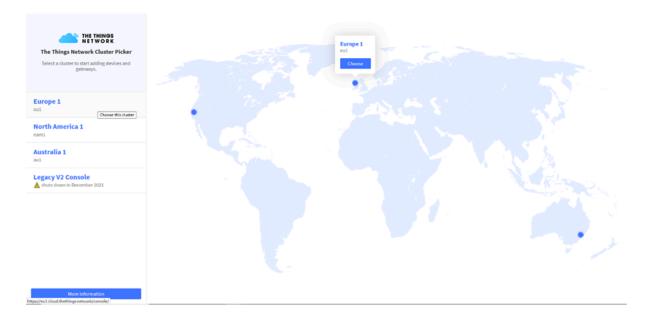

#### Note: Choose the cluster corresponds to a specific Gateway server address

- Europe 1 corresponding Gateway server address: eu1.cloud.thethings.network
- North America 1 corresponding Gateway server address: nam1.cloud.thethings.network

- Australia 1 corresponding Gateway server address: au1.cloud.thethings.network
- Legacy V2 Console: TTN v2 shuts down in December 2021

#### Step 4: Create a Gateway

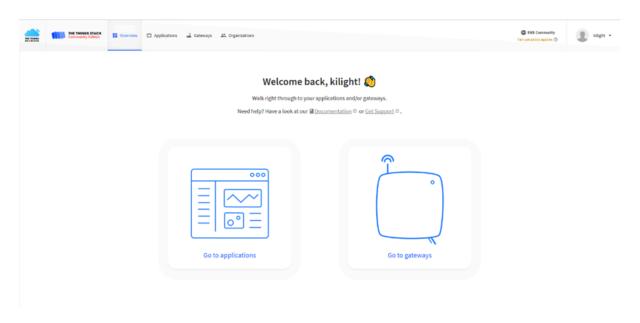

Click the Gateway icon and then click Add gateway.

#### Open the following page:

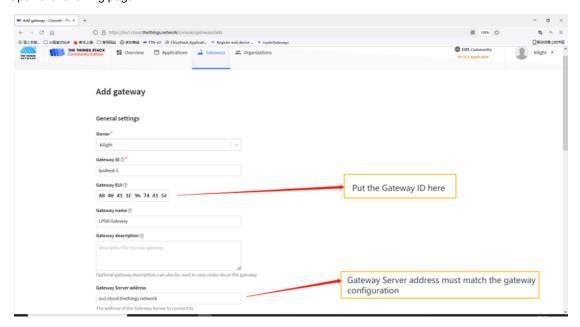

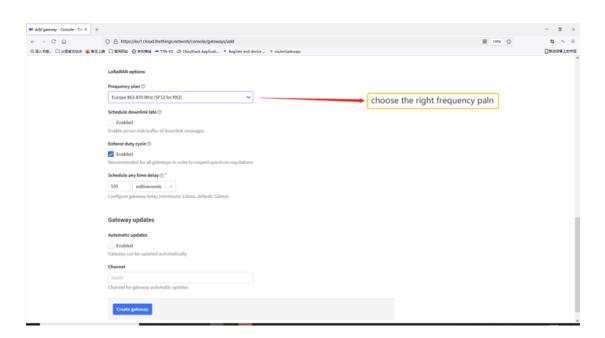

Notice: Gateway Server address must match the gateway configuration, otherwise you will have problem for End Node to join the network.

After creating the gateway, you can see the gateway info, as below.

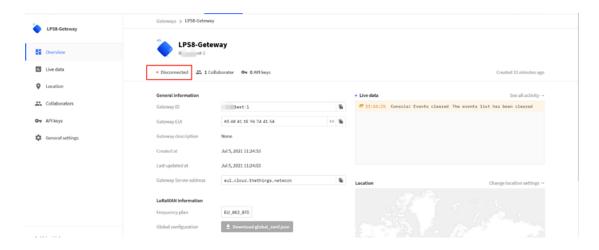

# 4.2 Configure DLOS8N to connect to TTN v3

You can now configure the DLOS8N to let it connect to TTN network V3.

Make sure your DLOS8N has a working Internet Connection first.

Choose the right server provider and click Save&Apply

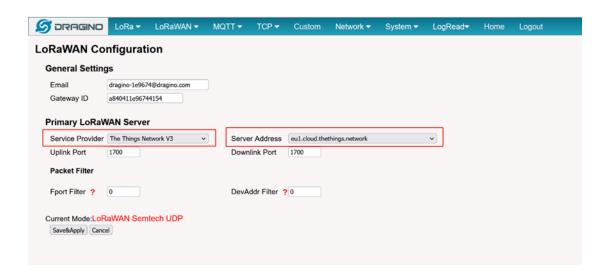

Note: The server address must match the Gateway server address you choose in TTN V3.

In the home page, we can see the LoRaWAN connection is ready now.

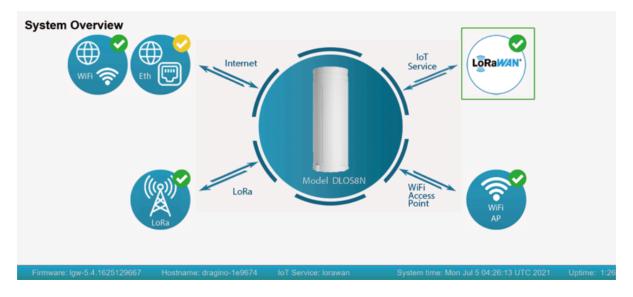

In TTN v3 portal, we can also see the gateway is connected.

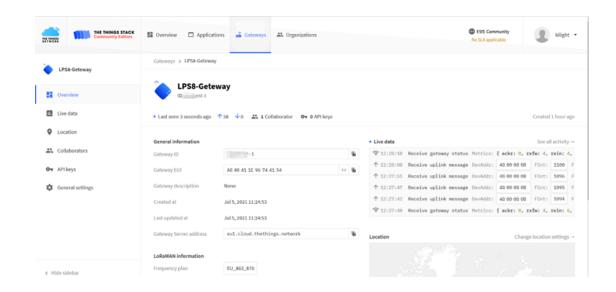

## 4.3 Configure frequency

We also need to set the frequency plan in DLOS8N to match the end node we use, so to receive the LoRaWAN packets from the LoRaWAN sensor.

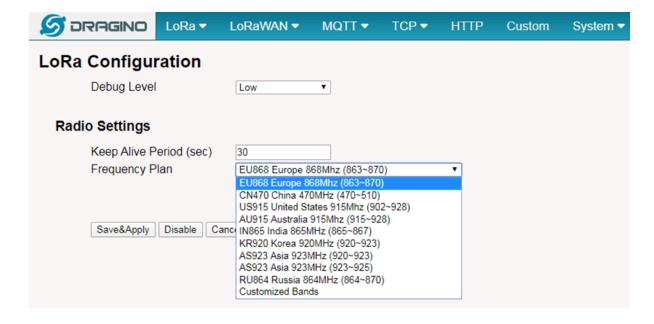

In logread page, user can check the frequency actually used.

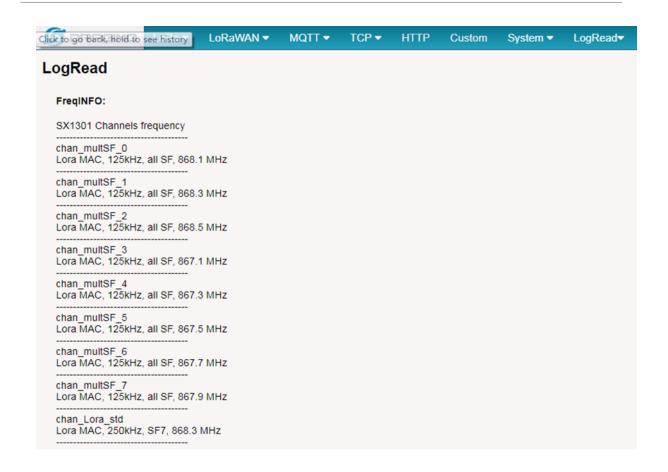

## 4.4 Add a LoRaWAN End Device

This section shows how to add a LoRaWAN End device to a LoRaWAN network and see the data from TTN web site.

We use LT-22222-L IO Controller as a reference device - the setup for other LoRaWAN devices will be similar.

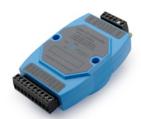

Step 1: Create a Device definition in TTN v3 with the OTAA keys from the example LT-22222-L IO Controller device.

Three codes are required to define the device in TTN v3:

- **DEV EUI** Unique ID code for a particular device.
- APP EUI ID code for an Application defined in TTN v3.
- APP Key Unique key to secure communications with a particular device.

A set of these codes are stored in each device by the manufacturer as the default codes for that particular device. Each device is shipped with a sticker with the default Device EUI as shown below.

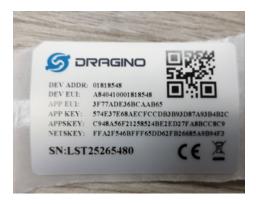

Note: You may be able to change these codes in a device by using a configuration facility on the device e.g. the LT-22222 uses a serial port access and a series of AT commands. Changing the codes may be necessary in the case where you have to use codes assigned by a LoRa WAN server.

For the TTN v3 server, you can use the codes set in the device as in the following example.

Select **Add Application** to open the screen below.

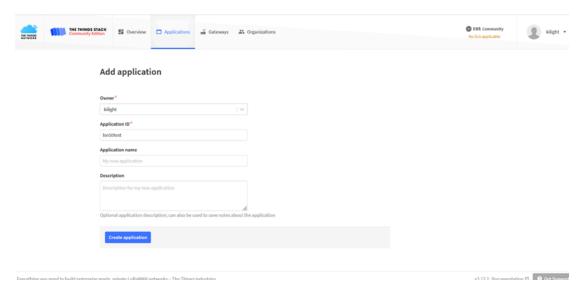

Open the Application select Add end device

Start Register the end device

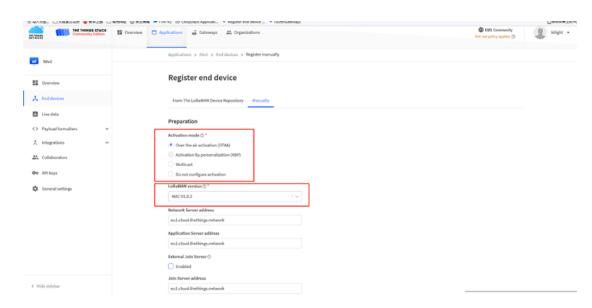

Select OTAA activation mode

The LoRaWAN version for your device should be provided by the manufacturer in a datasheet as LoRaWAN version or LoRaWAN specification. The most commonly used LoRaWAN versions are v1.0.2 and v1.0.3.

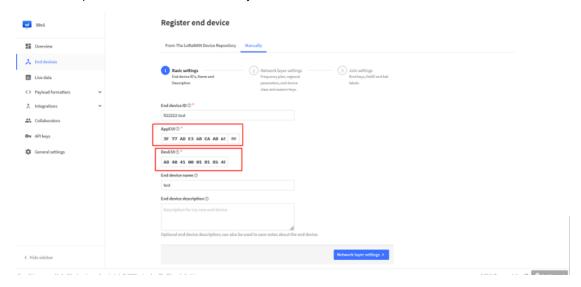

First, input the End device ID, AppEUI and DevEUI.

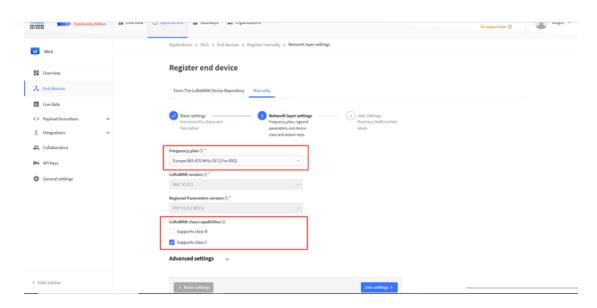

Secondly, choose the corresponding frequency and LoRaWAN class capabilities.

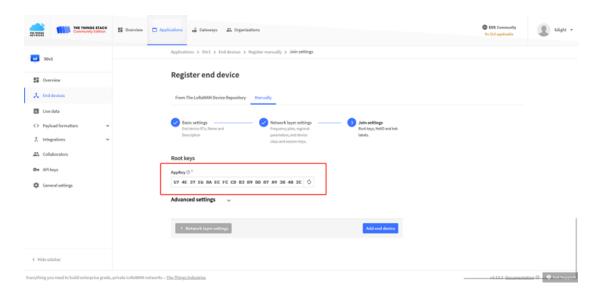

Finally, Application layer settings input the corresponding AppKey. Before saving the configuration, check that the data matches the device.

**Step 2**: Power on LT-22222-L device and it will automatically join the TTN network. After joining successfully, it will start to upload messages to the TTN v3. Select the Live data tab and you will see the data appearing in the panel.

Note that it may take some time for the device data to appear in the TTN v3 display.

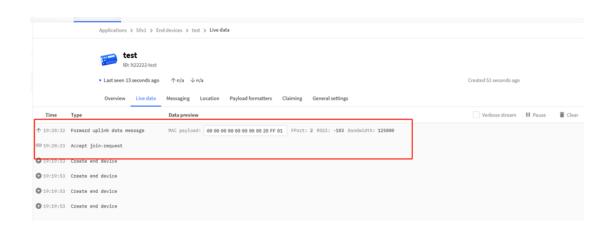

# 5. Web Configure Pages

## **5.1 Home**

Shows the system running status.

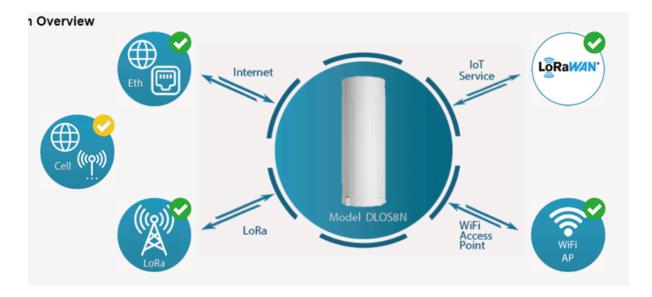

# 5.2 LoRa Settings

#### 5.2.1 LoRa --> LoRa

This page shows the LoRa Radio Settings. There are a set of default frequency band according to LoRaWAN protocol, and user can customized the band\* as well.

Different DLOS8N hardware version can support different frequency range:

- 868: valid frequency: 863Mhz ~ 870Mhz. for bands EU868, RU864, IN865 or KZ865.
- 915: valid frequency: 902Mhz ~ 928Mhz. for bands US915, AU915, AS923 or KR920

After user choose the frequency plan, he can see the actually frequency in used by checking the page LogRead --> LoRa Log

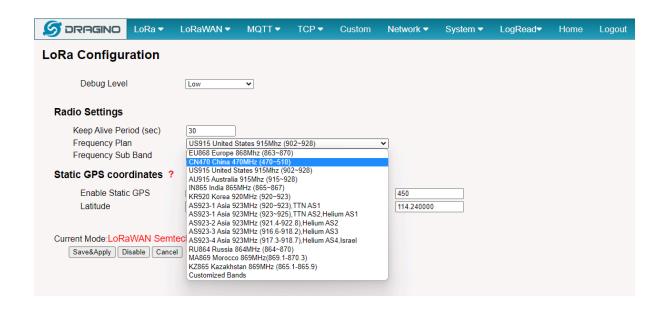

Note \*: See this instruction for how to customize frequency band

#### 5.2.2 LoRa --> ABP Decryption

The DLOS8N can communicate with LoRaWAN ABP End Node without the need of LoRaWAN server. It can be used in some cases such as:

- · No internet connection.
- User wants to get data forward in gateway and forward to their server based on MQTT/HTTP, etc. (Combine ABP communication method and MQTT forward together).

Detail of this feature: Communication with ABP End Node

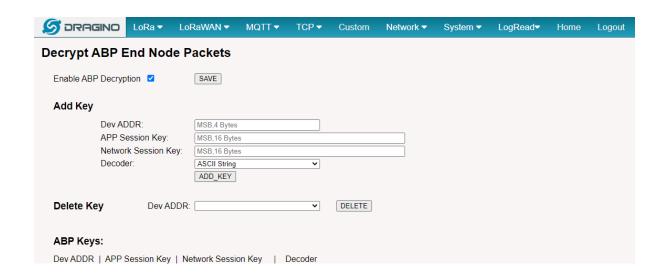

## 5.3 LoRaWAN Settings

#### 5.3.1 LoRaWAN --> LoRaWAN

This page is for the connection set up to a general LoRaWAN Network server such as: TTN, ChirpStack etc.

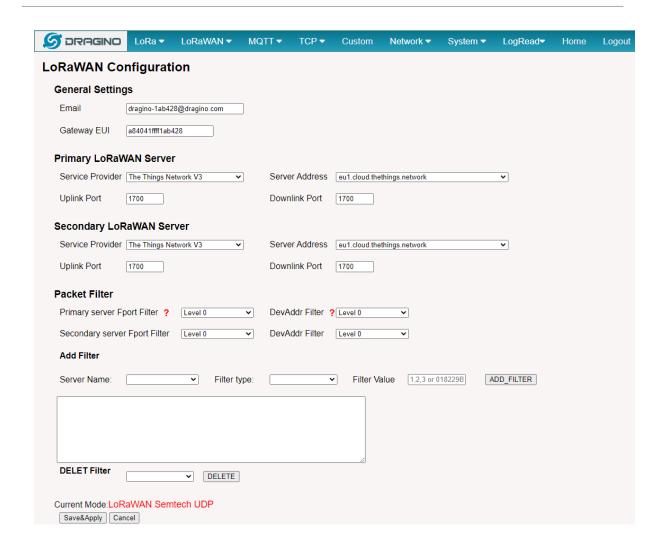

#### Note:

See: Filter unwanted LoRaWAN packets

<sup>\*:</sup> User can ignore the latitude and longitude settings here, DLOS8N will use the actually value from GPS module.

<sup>\*\*:</sup> Packet filter is to drop the unwanted LoRaWAN packet, instruction see here:

#### 5.3.2 LoRaWAN --> Amazon AWS-IoT

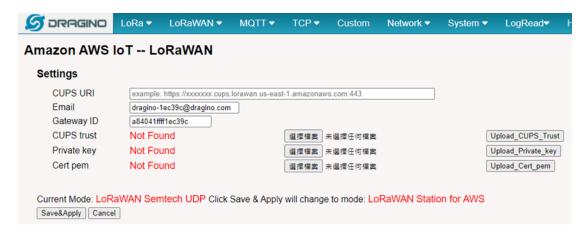

Please see this instruction to know more detail and demo for how to connect to AWS-IoT LoRaWAN Core.

#### 5.3.3 LoRaWAN --> LORIOT

Settings to communicate to LORIOT LoRaWAN Network Server: https://www.loriot.io/

Instruction: Notes for LORIOT

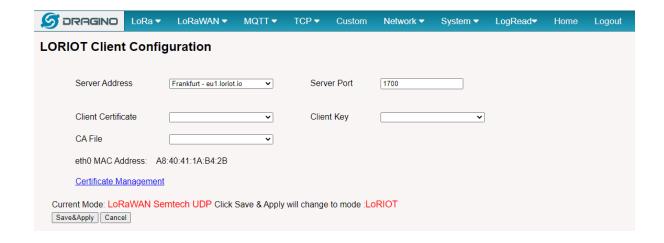

# **5.4 MQTT Settings**

If end nodes works in ABP mode, user can configure DLOS8N to transfer the data to MQTT broker,

Instruction: MQTT Forward Instruction

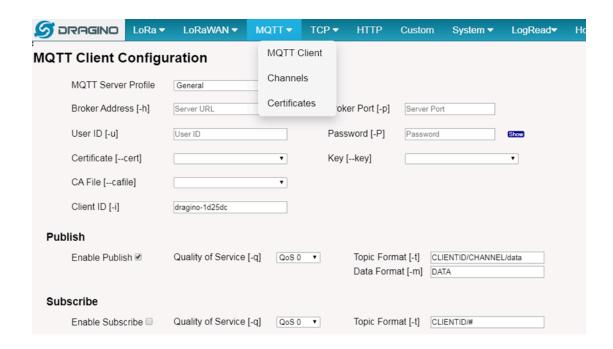

## 5.5 System

## 5.5.1 System --> System Overview

Shows the system info:

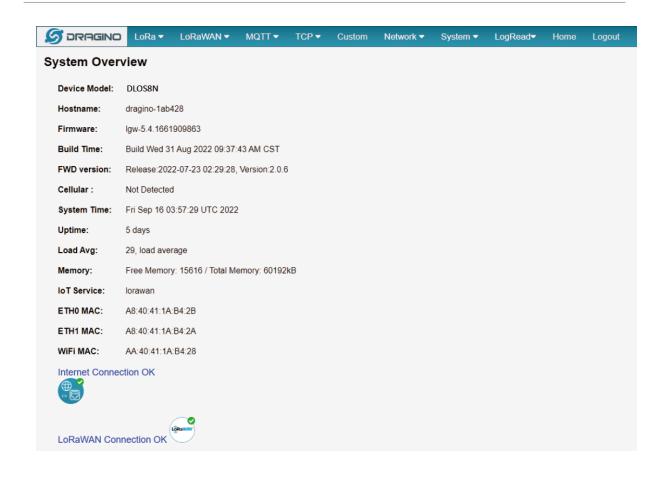

## 5.5.2 System --> General (login settings)

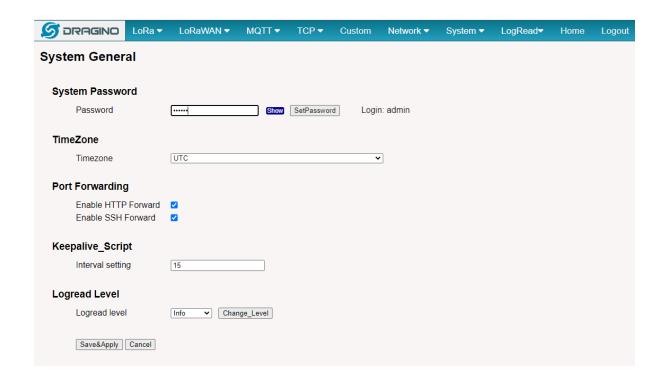

#### **System Password:**

There are two login for DLOS8N: root /dragino or admin /dragino. Both root and admin has the same right for WEB access. But root user has also the right to access via SSH to Linux system. admin only able to access WEB interface.

This page can be used to set the password for them.

<u>Timezone:</u> Set device timezone.

Port forwarding: Enable/Disable the HTTP and SSH access via WAN interface.

### 5.5.3 System --> Network

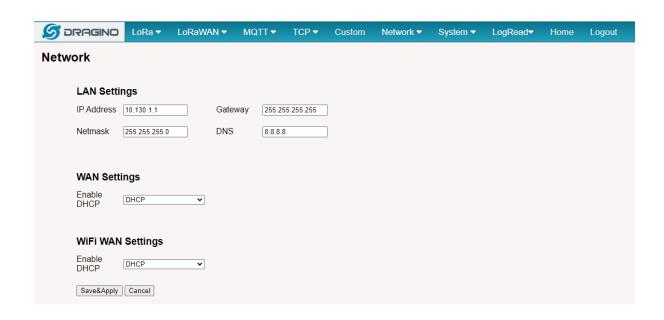

<u>LAN Settings</u>: When the DLOS8N has the AP enable, LAN settings specify the network info for DLOS8N's own network.

WAN Settings: Setting for DLOS8N WAN port

WiFi Settings: Setting for DLOS8N WiFi IP when use it as WiFi Client

## 5.5.4 System --> WiFi

DLOS8N WiFi Settings.

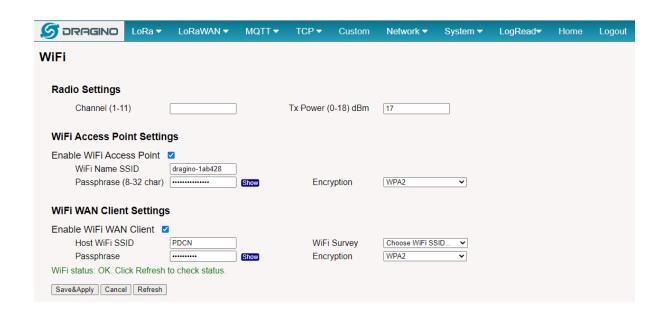

## 5.5.5 System --> Cellular

While use the cellular as Backup WAN, device will use Cellular for internet connection while WAN port or WiFi is not valid and switch back to WAN port or WiFi after they recover.

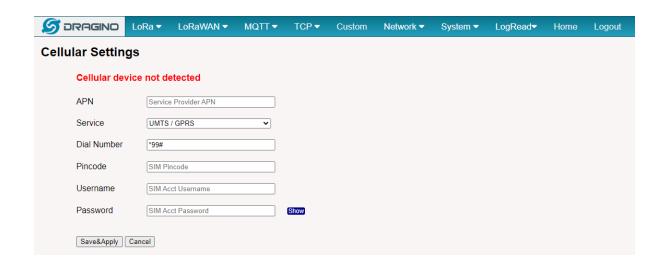

Note \*: For DLOS8N which doesn't have the cellular module, this page will shows Cellular not detected.

5.5.6 System --> Network Status

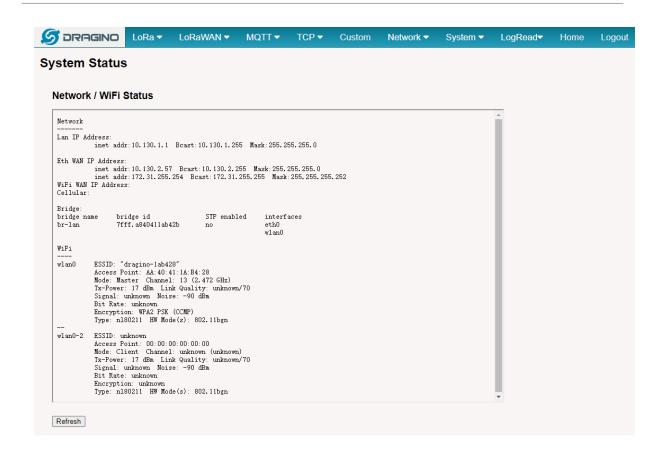

## 5.5.7 System --> Remote Mgnt & Auto Provision

Auto Provision is the feature for batch configure and remote management. It can be used in below two cases:

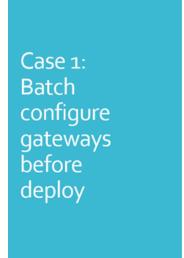

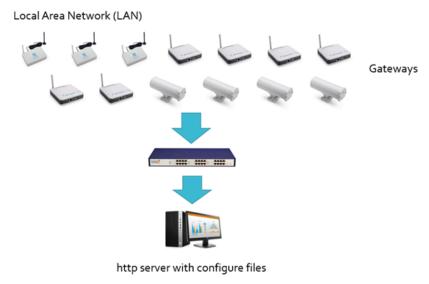

Case 2: Maintain gateway configure from cloud

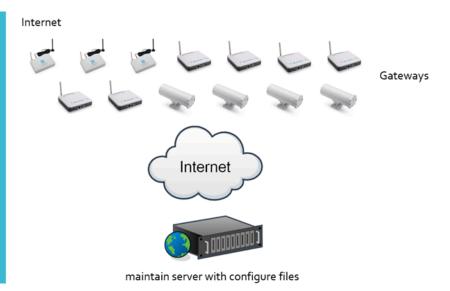

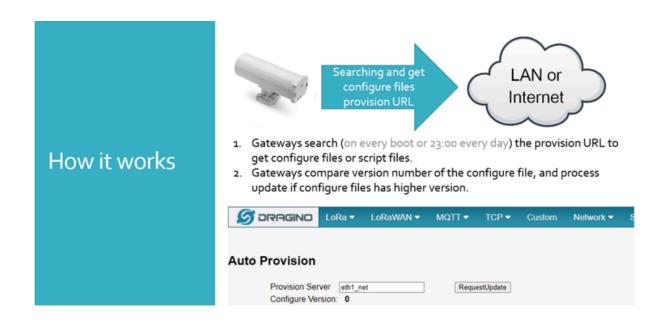

Please see this document for detail:

 $\underline{ http://www.dragino.com/downloads/index.php?dir=LoRa\_Gateway/LPS8/Firmware/Application\_Note/\&file=Auto-update-feature.pdf}$ 

R-SSH is for remote access device and management, introduction for how to use: Remote Access Gateway

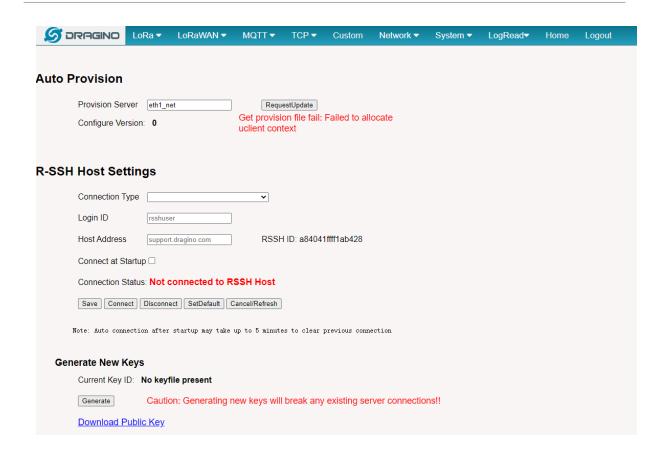

## 5.5.8 System --> Firmware Upgrade

We keep improving the DLOS8N Linux side firmware for new features and bug fixes. Below are the links for reference.

• Latest firmware: LoRa Gateway Firmware,

( http://www.dragino.com/downloads/index.php?dir=LoRa\_Gateway/LG02-OLG02/Firmware )

Change Log: <u>Firmware Change Log</u>.

( http://www.dragino.com/downloads/downloads/LoRa\_Gateway/LG02-OLG02/Firmware/ChangeLog )

The file named as xxxxx-xxxxx-squashfs-sysupgrade.bin is the upgrade Image. There are different methods to upgrade, as below.

#### Web--> System--> Firmware Upgrade

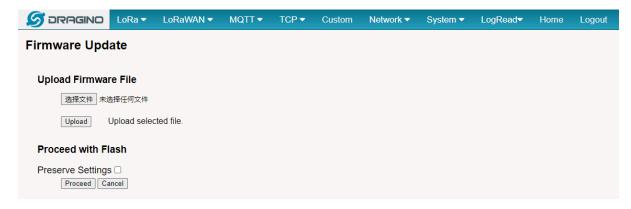

Select the required image and click **Flash Image**. The image will be uploaded to the device, and then click **Process Update** to upgrade.

**NOTE**: You normally need to *uncheck* the **Preserve Settings** checkbox when doing an upgrade to ensure that there is no conflict between the old settings and the new firmware. The new firmware will start up with its default settings.

The system will automatically boot into the new firmware after upgrade.

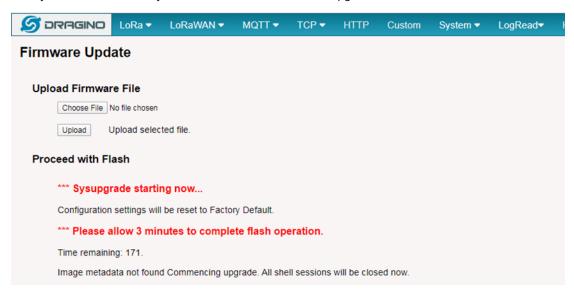

NOTE\*: User can also upgrade firmware via Linux console

SCP the firmware to the system/var directory and then run

root@OpenWrt:~# /sbin/sysupgrade -n /var/Your\_Image

NOTE: it is important to transfer the image in the /var directory, otherwise it may exceed the available flash size.

## 5.5.9 System --> Reboot/Reset

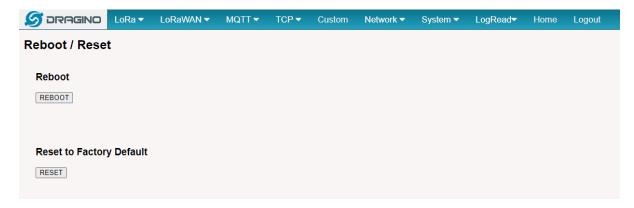

## 5.5.10 System --> Package Maintain

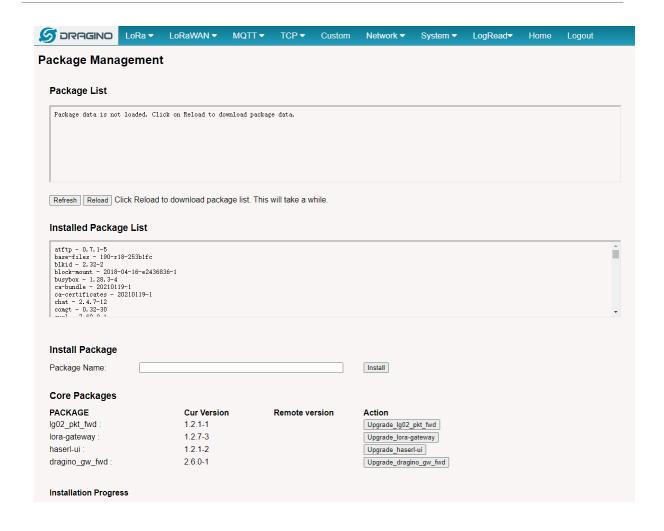

Place to show what package has installed and possible to upgrade packages.

## 5.6 LogRead

## 5.6.1 LogRead --> LoRa Log

Show the frequency for LoRa Radio and traffics.

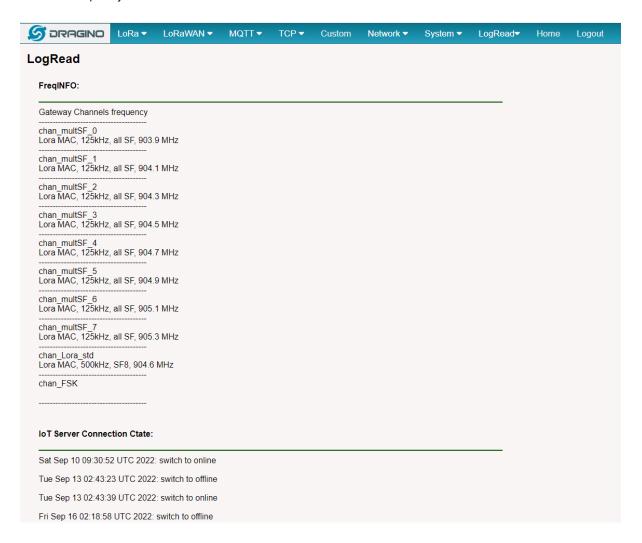

## 5.6.2 LogRead --> System Log

Show the system log

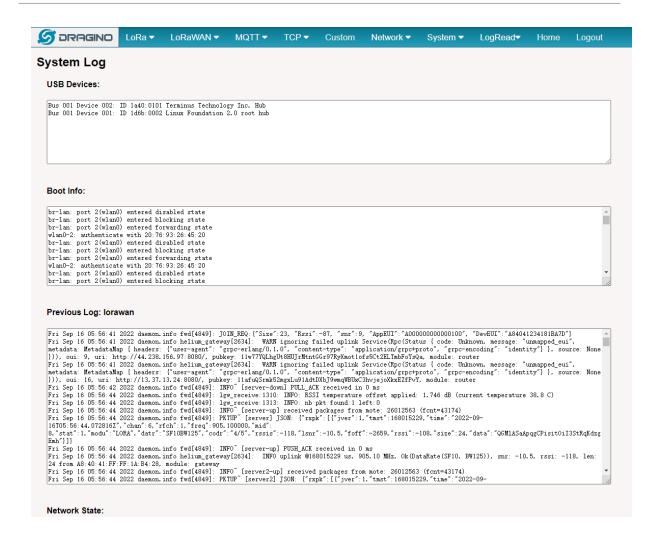

## 6. More features

#### 6.1 More instructions

<u>LoRaWAN Gateway Instruction</u>(LoRaWAN Gateway)

# 7. Linux System

The DLOS8N is based on the OpenWrt Linux system. It is open source, and users are free to configure and modify the Linux settings.

### 7.1 SSH Access for Linux console

User can access the Linux console via the SSH protocol. Make sure your PC and the DLOS8N are connected to the same network, then use a SSH tool (such as <u>putty</u> in Windows) to access it.

IP address: IP address of DLOS8N

Port: 22 (via WiFi AP mode) or 2222 (via WAN Interface)

User Name: root

Password: dragino (default)

After logging in, you will be in the Linux console and can enter commands as shown below.

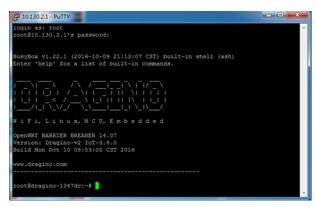

The "logread -f" command can be used to debug how system runs.

```
10.130.254 - SecureCRT
文件() 编辑() 查录() 传统(T) 脚本(S) 工具(L) 帮助(H)

(10.130.254 - SecureCRT)

文件() 编辑(E) 查看(V) 选项(O) 传统(T) 脚本(S) 工具(L) 帮助(H)

(10.130.254 - SecureCRT)

(10.130.254 - SecureCRT)

(10.130.254 - SecureCRT)

(10.130.254 - SecureCRT)

(10.130.255 - SecureCRT)

(10.130.254 - SecureCRT)

(10.130.254 - SecureCRT)

(10.130.254 - SecureCRT)

(10.130.254 - SecureCRT)

(10.130.254 - SecureCRT)

(10.130.254 - SecureCRT)

(10.130.254 - SecureCRT)

(10.130.254 - SecureCRT)

(10.130.254 - SecureCRT)

(10.130.254 - SecureCRT)

(10.130.254 - SecureCRT)

(10.130.254 - SecureCRT)

(10.130.254 - SecureCRT)

(10.130.254 - SecureCRT)

(10.130.254 - SecureCRT)

(10.130.254 - SecureCRT)

(10.130.254 - SecureCRT)

(10.130.254 - SecureCRT)

(10.130.254 - SecureCRT)

(10.130.254 - SecureCRT)

(10.130.254 - SecureCRT)

(10.130.254 - SecureCRT)

(10.130.254 - SecureCRT)

(10.130.254 - SecureCRT)

(10.130.254 - SecureCRT)

(10.130.254 - SecureCRT)

(10.130.254 - SecureCRT)

(10.130.254 - SecureCRT)

(10.130.254 - SecureCRT)

(10.130.254 - SecureCRT)

(10.130.254 - SecureCRT)

(10.130.254 - SecureCRT)

(10.130.254 - SecureCRT)

(10.130.254 - SecureCRT)

(10.130.254 - SecureCRT)

(10.130.254 - SecureCRT)

(10.130.254 - SecureCRT)

(10.130.254 - SecureCRT)

(10.130.254 - SecureCRT)

(10.130.254 - SecureCRT)

(10.130.254 - SecureCRT)

(10.130.254 - SecureCRT)

(10.130.254 - SecureCRT)

(10.130.254 - SecureCRT)

(10.130.254 - SecureCRT)

(10.130.254 - SecureCRT)

(10.130.254 - SecureCRT)

(10.130.254 - SecureCRT)

(10.130.254 - SecureCRT)

(10.130.254 - SecureCRT)

(10.130.254 - SecureCRT)

(10.130.254 - SecureCRT)

(10.130.254 - SecureCRT)

(10.130.254 - SecureCRT)

(10.130.254 - SecureCRT)

(10.130.254 - SecureCRT)

(10.130.254 - SecureCRT)

(10.130.254 - SecureCRT)

(10.130.254 - SecureCRT)

(10.130.254 - SecureCRT)

(10.130.254 - SecureCRT)

(10.130.254 - SecureCRT)

(10.130.254 - SecureCRT)

(10.130.254 - SecureCRT)

(10.130.254 - SecureCRT)

(10.130.254 - SecureCRT)

(10.130.254 - SecureCRT)

(10.130.254 - SecureCRT)

(10.130.25
```

## 7.2 Edit and Transfer files

The DLOS8N supports the **SCP protocol** and has a built-in **SFTP server**. There are many ways to edit and transfer files using these protocols.

In Windows, one of the easiest methods is using the WinSCP utility.

After establishing access via WinSCP to the device, you can use an FTP style window to drag / drop files to the DLOS8N, or edit the files directly in the windows.

#### Screenshot is as below:

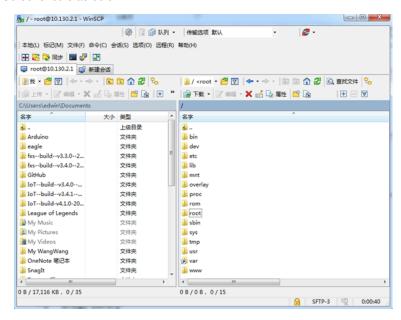

## 7.3 File System

The DLOS8N has a 16MB flash and a 64MB RAM. The /var and /tmp directories are in the RAM, so contents stored in /tmp and /var will be erased after rebooting the device. Other directories are in the flash and will remain after reboot.

The Linux system uses around 8MB  $\sim$ 10MB flash size which means there is not much room for user to store data in the DLOS8N flash.

You can use an external USB flash memory device to extend the size of flash memory for storage.

## 7.4 Package maintenance system

DLOS8N uses the OpenWrt OPKG package maintenance system. There are more than 3000+ packages available in our package server for users to install for their applications. For example, if you want to add the *iperf* tool, you can install the related packages and configure DLOS8N to use *iperf*.

Below are some example *opkg* commands. For more information please refer to the <u>OPKG package maintain system</u> (<u>https://oldwiki.archive.openwrt.org/doc/techref/opkg</u>)

#### In Linux Console run:

root@dragino-169d30:~# opkg update // to get the latest packages list
root@dragino-169d30:~# opkg list //shows the available packages
root@dragino-169d30:~# opkg install iperf // install iperf

The system will automatically install the required packages as shown below.

root@dragino-169d30:/etc/opkg# opkg install iperf

Installing iperf (2.0.12-1) to root...

Downloading http://downloads.openwrt.org/snapshots/packages/mips 24kc/base/iperf 2.0.12-1 mips 24kc.ipk

Installing uclibcxx (0.2.4-3) to root...

Downloading http://downloads.openwrt.org/snapshots/packages/mips 24kc/base/uclibcxx 0.2.4-3 mips 24kc.ipk

Configuring uclibcxx.

Configuring iperf.

# 8. Upgrade Linux Firmware

We keep improving the DLOS8N Linux side firmware for new features and bug fixes. Below are the links for reference.

· Latest firmware: LoRa Gateway Firmware,

( http://www.dragino.com/downloads/index.php?dir=LoRa\_Gateway/DLSO8N/Firmware)

· Change Log: Firmware Change Log.

( http://www.dragino.com/downloads/downloads/LoRa Gateway/DLOS8N/Firmware/ChangeLog )

The file named as xxxxx-xxxxx-squashfs-sysupgrade.bin is the upgrade Image. There are different methods to upgrade, as below.

## 8.1 Upgrade via Web UI

Go to the page: Web --> System --> Firmware Upgrade

Select the required image and click **Flash Image**. The image will be uploaded to the device, and then click **Process Update** to upgrade.

**NOTE**: You normally need to *uncheck* the *Preserve Settings* checkbox when doing an upgrade to ensure that there is no conflict between the old settings and the new firmware. The new firmware will start up with its default settings.

The system will automatically boot into the new firmware after upgrade.

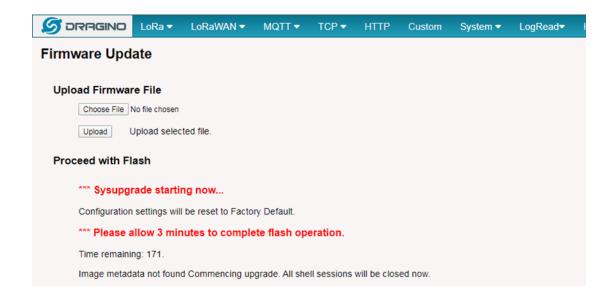

## 8.2 Upgrade via Linux console

SCP the firmware to the system /var directory and then run

root@OpenWrt:~# /sbin/sysupgrade -n /var/Your\_Image

NOTE: it is important to transfer the image in the /var directory, otherwise it may exceed the available flash size.

# 9. OTA System Update

DLOS8N supports system auto update via OTA, please see this URL for the detail of this feature.

## 10. FAQ

## 10.1 How can I configure for a customized frequency band?

See below link for how to customize frequency band: How to customized LoRaWAN frequency band

#### 10.2 Can I connect DLOS8N to LORIOT?

Yes, the set up instruction is here: Notes for LORIOT

# 10.3 Can I make my own firmware for the gateway, where can I find the source code?

Yes, You can make your own firmware for the DLOS8N for branding purposes or to add customized applications.

The source code and compile instructions can be found at: https://github.com/dragino/openwrt\_lede-18.06

#### 10.4 Can I use 868Mhz version for 915Mhz bands?

It is possible but the distance will be very short, you can select US915 frequency band in 868Mhz version hardware. It will work but you will see the performance is greatly decreased because the 868Mhz version has an RF filter for band 863~870Mhz, all other frequencies will have high attenuation.

## 11. Trouble Shooting

## 11.1 I get kernel error when install new package, how to fix?

In some cases, when installing a package with *opkg*, it will generate a kernel error such as below due to a mismatch I the kernel ID:

root@dragino-16c538:~# opkg install kmod-dragino2-si3217x 3.10.49+0.2-1 ar71xx.ipk

Installing kmod-dragino2-si3217x (3.10.49+0.2-1) to root...

Collected errors:

\* satisfy\_dependencies\_for: Cannot satisfy the following dependencies for kmod-dragino2-si3217x:

\* kernel (= 3.10.49-1-4917516478a753314254643facdf360a) \*

\* opkg\_install\_cmd: Cannot install package kmod-dragino2-si3217x.

In this case, you can use the –force-depends option to install such package as long as the actual kernel version is the same.

Opkg install kmod-dragino2-si3217x\_3.10.49+0.2-1\_ar71xx.ipk -force-depends

## 11.2 How to recover the DLOS8N if the firmware crashes

Please follow this instruction to recover your gateway: Recover Gateway

# 11.3 I configured DLOS8N for WiFi access and lost its IP. What to do now?

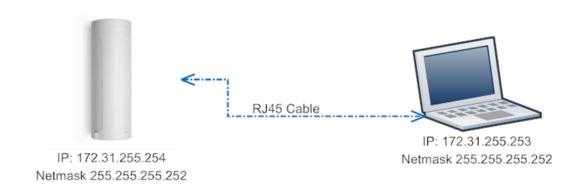

The DLOS8N has a fall-back IP address on its WAN port. This IP is always enabled so you can use the fall-back IP to access DLOS8N no matter what the WiFi IP is. The fall back IP is useful for connecting and debug the unit.

Note: fallback IP can be disabled in the WAN and DHCP page.

## Steps to connect via fall back IP:

- 1. Connect PC's Ethernet port to DLOS8N's WAN port
- 2. Configure PC's Ethernet port has IP: 172.31.255.253 and Netmask: 255.255.255.252

As below photo:

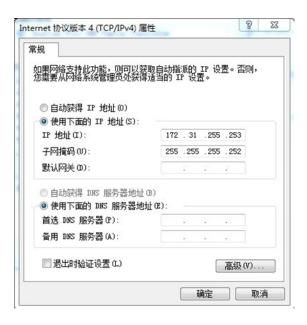

3. In the PC, use IP address 172.31.255.254 to access the DLOS8N via Web or Console.

Please note the latest firmware uses port 8000 for http and 2222 for ssh access.

## 12. Order Info

PART: DLOS8N-XXX-YYY

#### XXX: Frequency Band

- 868: valid frequency: 863Mhz ~ 870Mhz. for bands EU868, RU864, IN865 or KZ865.
- 915: valid frequency: 902Mhz ~ 928Mhz. for bands US915, AU915, AS923 or KR920

#### YYY: 4G Cellular Option

- E: EMEA, Korea, Thailand, India.
- A: North America/ Rogers/AT&T/T-Mobile.
- AU: Latin America, New Zeland, Taiwan
- J: Japan, DOCOMO/SoftBank/ KDDI

More info about valid bands, please see **EC25-E** product page.

# 13. Packing Info

#### Package Includes:

- DLOS8N LoRaWAN Gateway x 1
- · Stick Antenna for LoRa RF part. Frequency is one of 470 or 868 or 915Mhz depends the model ordered
- · Packaging with environmental protection paper box

#### Dimension and weight:

- Device Size: 26 x 9 x 8.5 cm
- · Weight: 450g
- Package Size: 49 x 19.5 x 12 cm
- · Weight: 2.5kg

# 14. Support

- Try to see if your questions already answered in the wiki.
- Support is provided Monday to Friday, from 09:00 to 18:00 GMT+8.

  Due to different timezones we cannot offer live support. However, your questions will be answered as soon as possible in the before mentioned schedule.
- Provide as much information as possible regarding your enquiry (product models, accurately describe your problem and steps to replicate it etc) and send a mail to: <a href="mailto:support@dragino.com">support@dragino.com</a>